## **How to submit a Scholarship Audition Video using YouTube**

YouTube is a powerful platform, it is free, and an excellent way to demonstrate your musical and performing arts talent for the purpose of the College 2024 Scholarship Program

Here is how to upload your video to YouTube:

## **1. Record your video.**

Record your audition video using your phone or use a video recorder.

## **2. Upload your video to YouTube.**

The actual process of uploading a video only takes a few clicks:

- a. Log in to your YouTube account.
- b. Click on the Create Video icon at the top right-hand side of the window, which can be found next to your user icon and notifications.
- c. Click 'Upload Video.' Then, press 'select files to upload' to find the video file saved on your computer. Or, you can drag and drop it into the window.

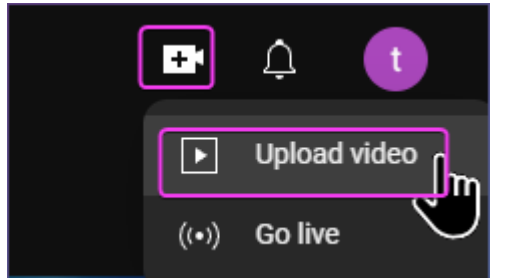

d. Follow the upload prompts and ensure you set the Visibility of your video to Unlisted

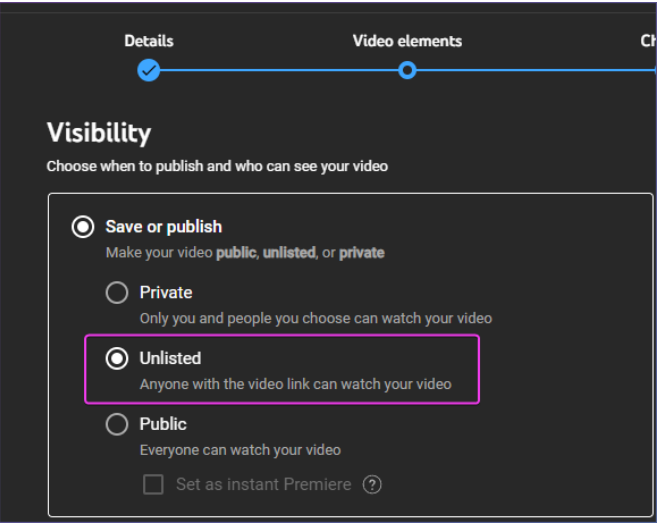

Unlisted ensures the video cannot be found publicly by searching YouTube, but you can still a share a link of the video to others.

After your video is uploaded copy the Video Link:

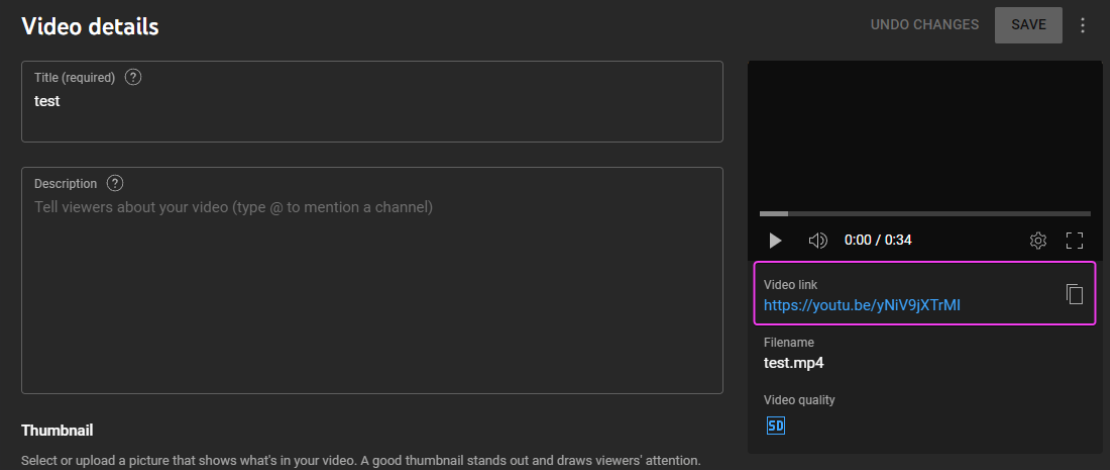

Share this link including your completed scholarship application via email to [scholarships@stpats.vic.edu.au](mailto:scholarships@stpats.vic.edu.au)